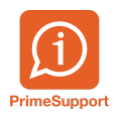

[Base de connaissances](https://support.primetechnologies.ch/en-US/kb) > [Questions fréquentes](https://support.primetechnologies.ch/en-US/kb/questions-fr-quentes) > [ProConcept](https://support.primetechnologies.ch/en-US/kb/proconcept) > [Créer un arrangement de](https://support.primetechnologies.ch/en-US/kb/articles/creer-un-arrangement-de-paiement-en-modifiant-lecheance-dune-facture-client) [paiement en modifiant l'échéance d'une facture client](https://support.primetechnologies.ch/en-US/kb/articles/creer-un-arrangement-de-paiement-en-modifiant-lecheance-dune-facture-client)

## Créer un arrangement de paiement en modifiant l'échéance d'une facture client

Eric Hofmänner - 2024-09-05 - [Commentaires \(0\)](#page--1-0) - [ProConcept](https://support.primetechnologies.ch/en-US/kb/proconcept)

Deux contextes peuvent se présenter :

- la facture est totalement ouverte (aucun paiement partiel)
- un (ou plusieurs) paiement(s) partiel(s) a(ont) été encaissé(s) sur la facture

## **Contexte 1 : la facture est totalement ouverte, aucun paiement**

Soit le poste ouvert suivant :

Une facture de CHF 6'250.- :

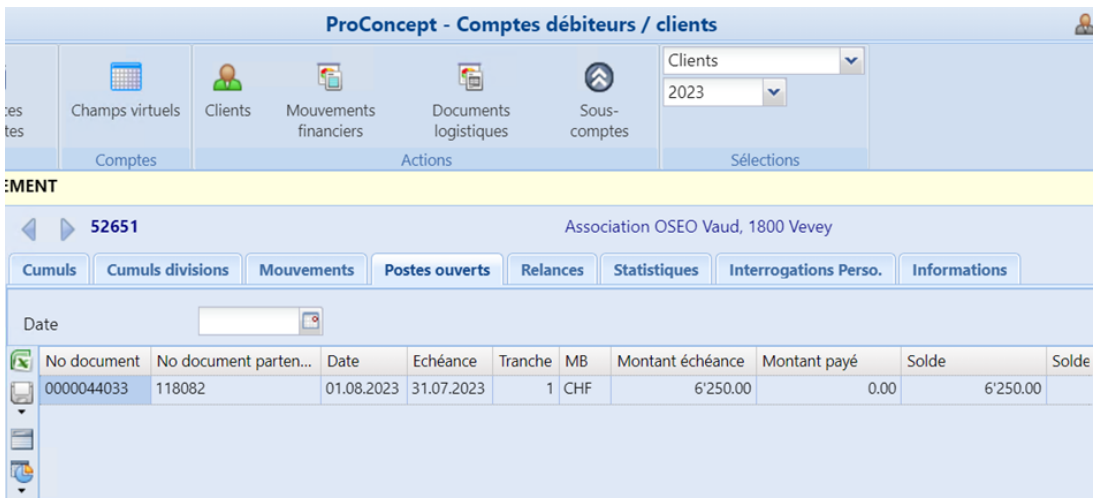

Un arrangement de paiement est conclu avec le client : il va payer en 4 tranches.

On va modifier l'échéance du poste ouvert, par exemple en passant par les propriétés du document ouvert, depuis l'interrogation des postes ouverts du client.

Sélectionner le poste ouvert, et accéder aux propriétés du document ;

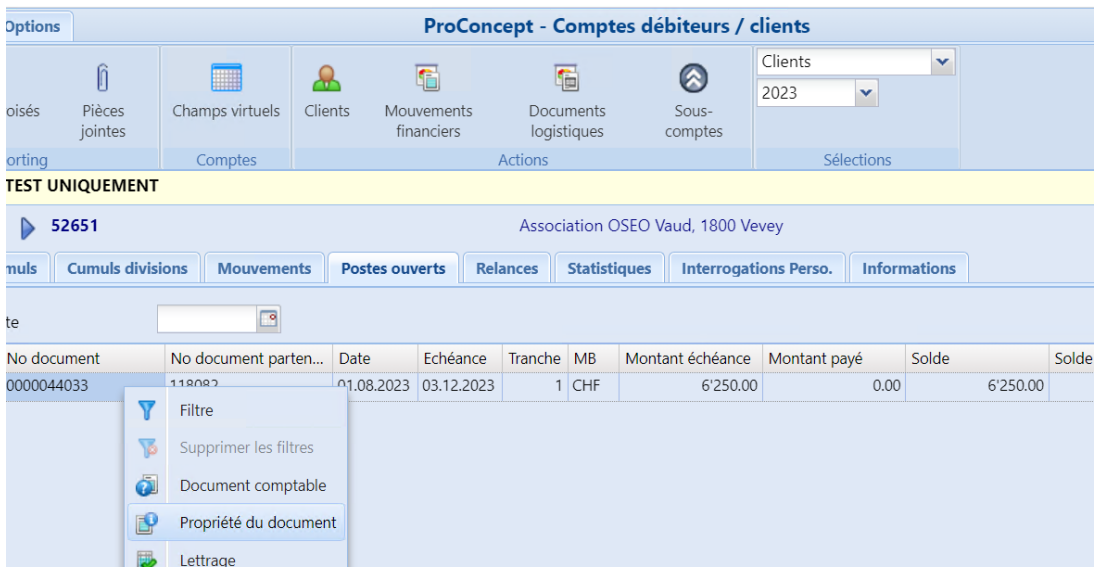

Depuis les propriétés, sélectionner l'onglet Échéances et entrer en modifications :

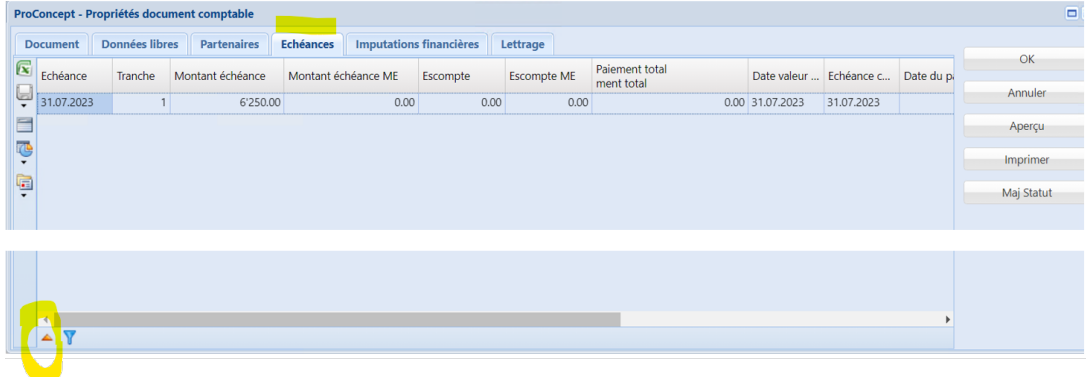

Depuis la fenêtre de modification d'échéances, entrer en modification :

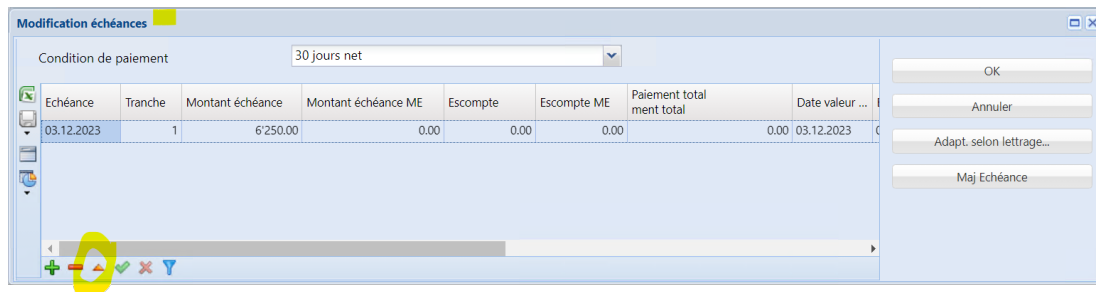

Puis changer la condition de paiement, en sélectionnant une des condition correspondant aux nombres de tranches souhaitées, par exemple ici 4 tranches , et valider avec OK :

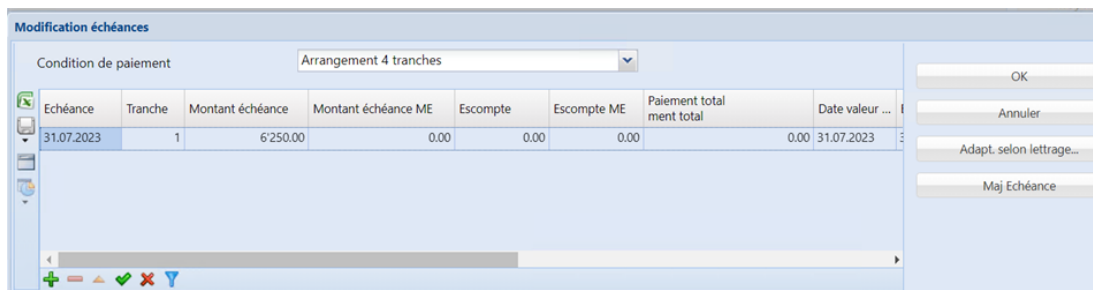

Ce message apparaît, confirmer avec Oui:

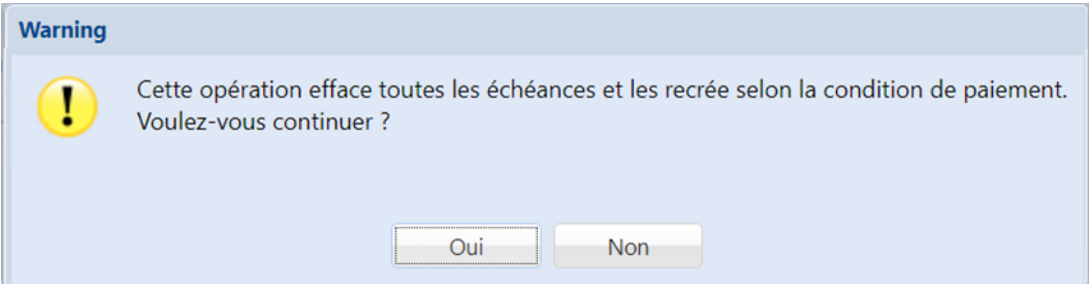

Les échéances sont alors générées :

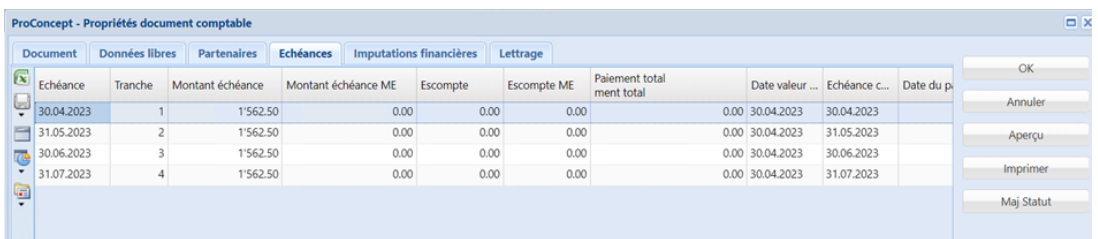

A ce stade, vous pouvez modifier la date d'échéance, voire le montant de chacune d'entre elles, sachant que la somme devra correspondre au montant total dû.

Valider avec Ok.

En rafraîchissant les postes ouverts, vous verrez alors autant de lignes de postes ouverts que vous avez choisi de tranches pour la facture faisant l'objet de l'arrangement :

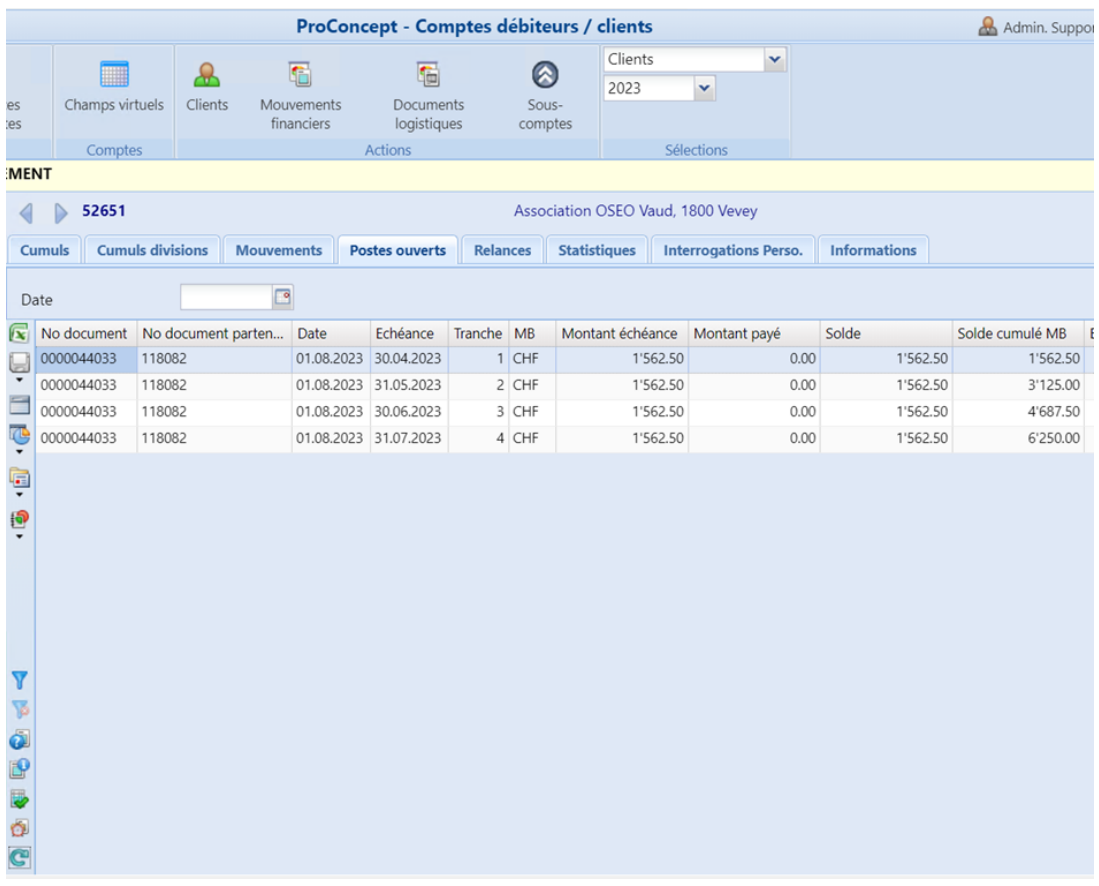

En cliquant-droit sur l'une des échéances ouvertes, vous pouvez accéder au rapport d'arrangement financier :

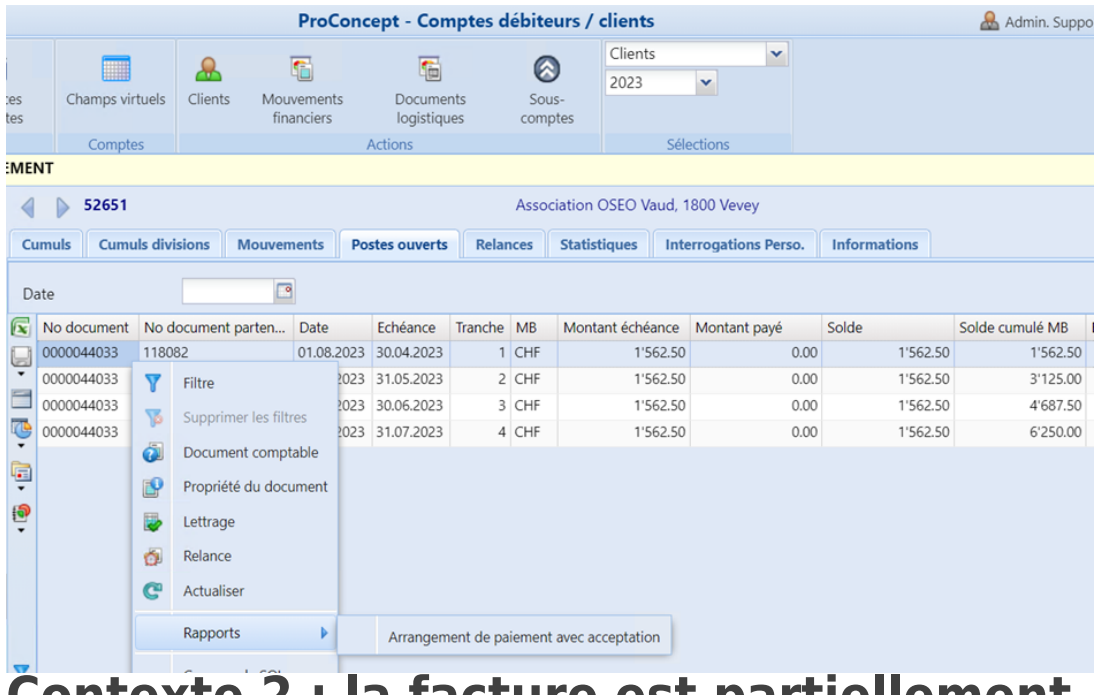

## **Contexte 2 : la facture est partiellement payée**

Soit le poste ouvert suivant :

Une facture de CHF 6'250.- , payée partiellement (CHF 1'250.- ).

CHF 5'000.- sont donc ouverts :

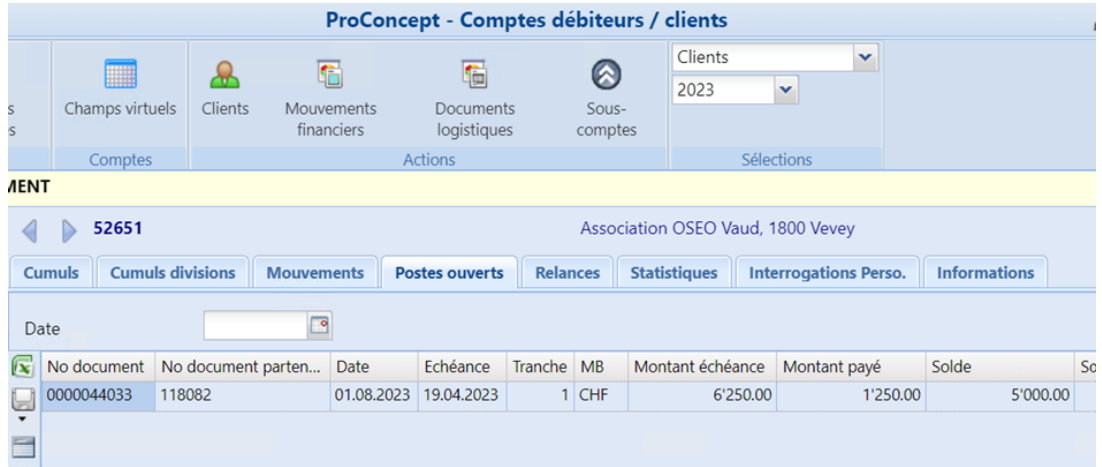

Tout comme décrit précédemment, via les propriétés du document, entrer en modification de l'échéance :

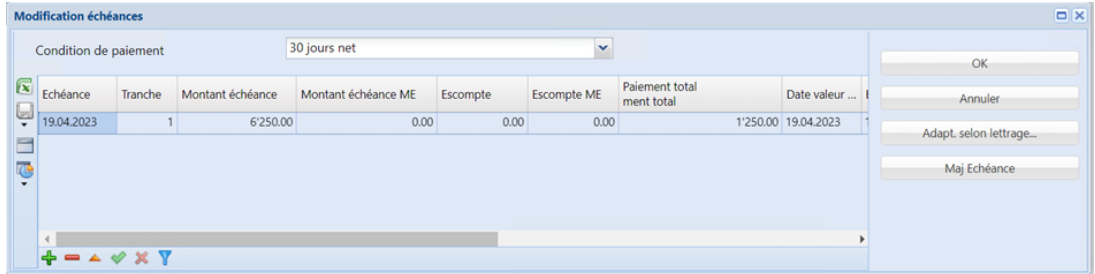

Cliquer sur le triangle en bas de fenêtre pour modifier l'échéance, et cliquer sur 'Adapt.

selon lettrage'. Changer la condition de paiement :

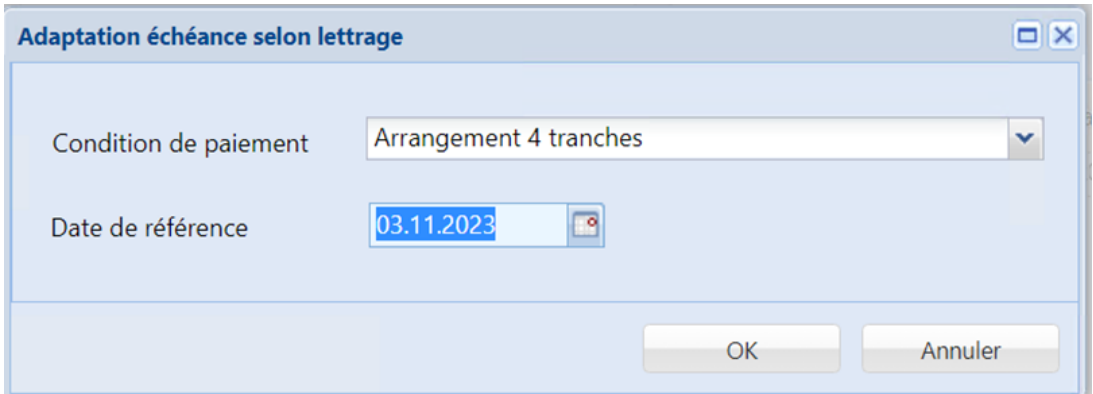

Vous pouvez également changer la date de référence. Celle-ci correspond à la date à partir de laquelle l'échéance de la première tranche sera calculée. Puis valider avec OK.

Le résultat de l'action 'Adapt. selon lettrage', est que l'échéance originale, sur laquelle il y a eu un paiement partiel, est modifiée par le système : le montant de l'échéance est modifié et porté exactement au montant du paiement partiel (ici CHF 1'250.-). Puis de nouvelles tranches d'échéances sont créées en fonction de la nouvelle condition de paiement que vous avez choisie :

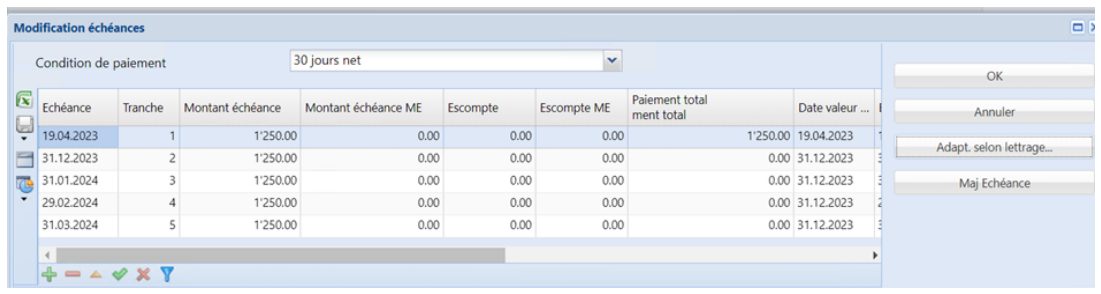

Les échéances/tranches ont été recalculées :

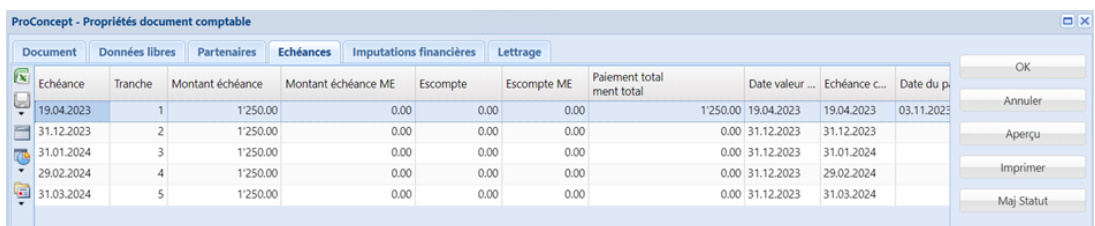

Valider avec OK.

Les postes ouverts affichent désormais :

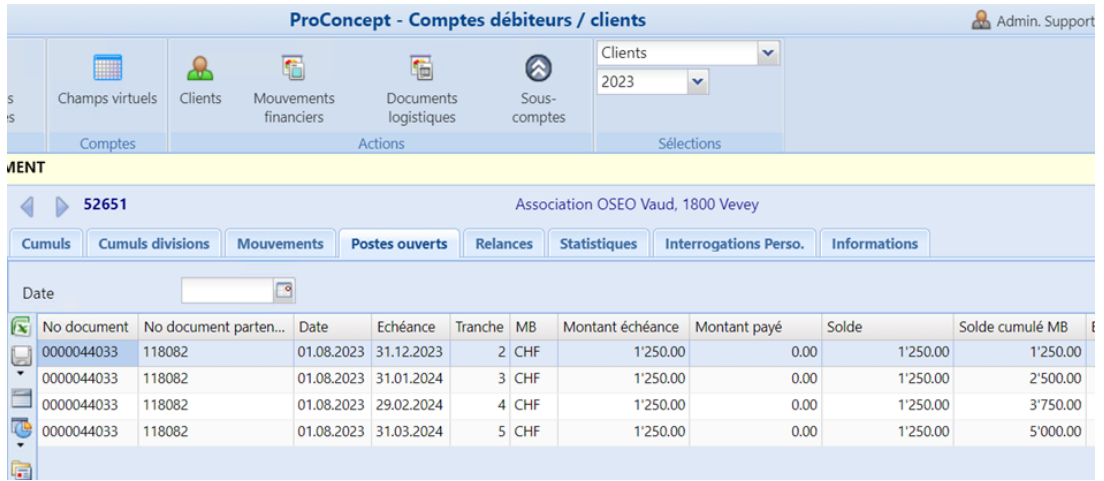

Commentaires (0)